# **Using Inventory Checker with the CipherLab 8000-C Portable Data Collector**

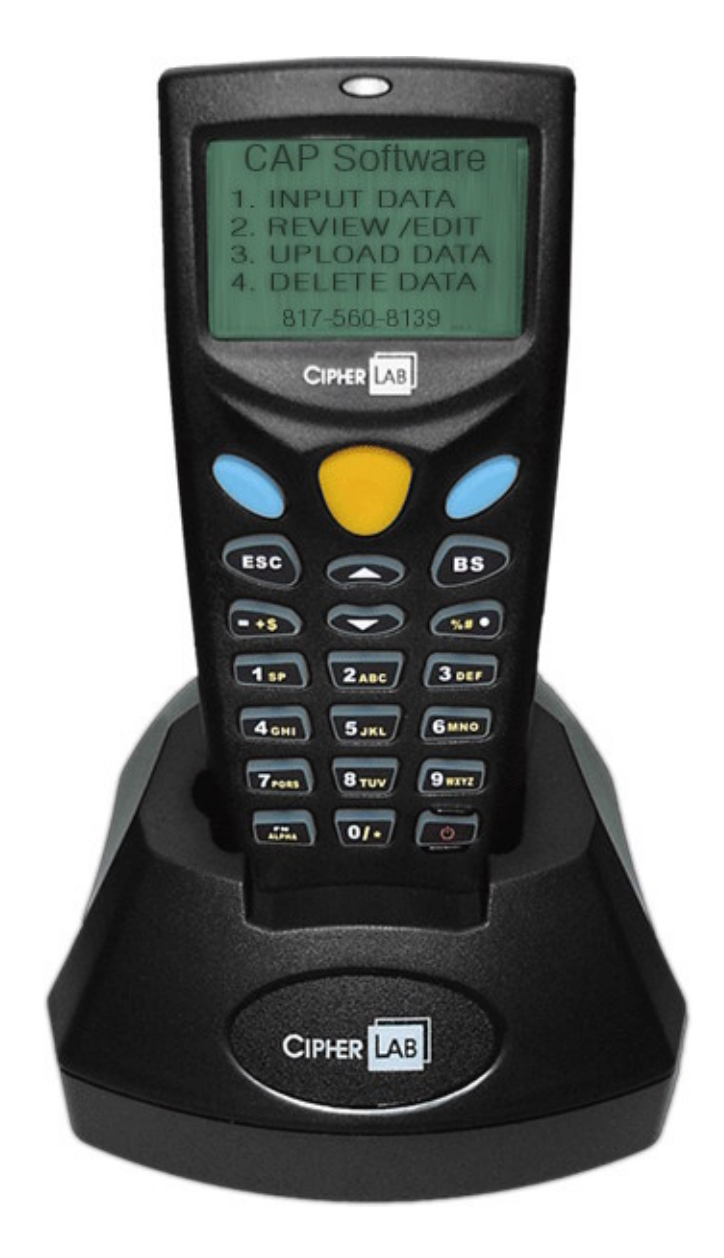

#### **Important Information**

Equipment Required CipherLab 8000-C Portable Terminal CipherLab 8000 IR Cradle (USB) *+ Computer with at least one available USB port*

Plenty of AAA batteries

Software Required **Software Required**  CAP Sellwise 2005.02 .01 or CAP Cash-n-Carry 2005.02.01 must be installed. The Inventory Checker version 2005.02.01 from CAP Software (Add-on to CAP SellWise or CAP Cash-n-Carry)

CAP Software for CTP-8000 version 1.00 (loaded onto CipherLab Portable Terminal)

# **Supporting Documentation**

 CipherLAB 308 USB Virtual COM Interface Installation Guide *[\(http://www.capsupport.com/capkb/PDF/308InstallationGuidev1.02.pdf](http://www.capsupport.com/capkb/PDF/308InstallationGuidev1.02.pdf)*)

 CipherLab 80x0/80x1 Series Portable Terminals User's Guide, ver. 1.10 *[\(http://www.capsupport.com/capkb/DOC/CipherLabs80xxUsersManual.doc](http://www.capsupport.com/capkb/DOC/CipherLabs80xxUsersManual.doc))*

#### **Using the CipherLab 8000-C Keypad**

# The FN/ALPHA Key

If you press the "FN ALPHA" key (lower left-hand corner of keypad) four times, you will see the following sequence of letters appear in the right-hand side of the display screen: 'A', 'a', 'F' and then blank.<br>Letters

When 'A' appears, keys numbered  $2 - 9$  display capitalized letters. Press a key 2-3 times to change the letters that will display. For example, in 'A' alpha mode, press the <sup>3</sup> key twice within about one second to display the letter 'E.' Press the same key three times rapidly to display a capital 'F.' Pressing the key just once after entering uppercase mode will, of course, display a capital 'D.'

If you press the "ALPHA" key until the letter 'a' appears, keys numbered 2-9 will display lowercase letters

### **Numbers** and the set of the set of the set of the set of the set of the set of the set of the set of the set of the set of the set of the set of the set of the set of the set of the set of the set of the set of the set of

When there is no 'A,' 'a,' or 'F' on the right-hand side of the screen, the actual numbers will display.

# Entering Setup Mode

If you have to replace the two "AAA" sized batteries, you will see the message "ENTERING SETUP MODE" when you power on the CipherLab CPT-8000 unit.

Below is a list of the setup options to verify. Setting should match the chart below.

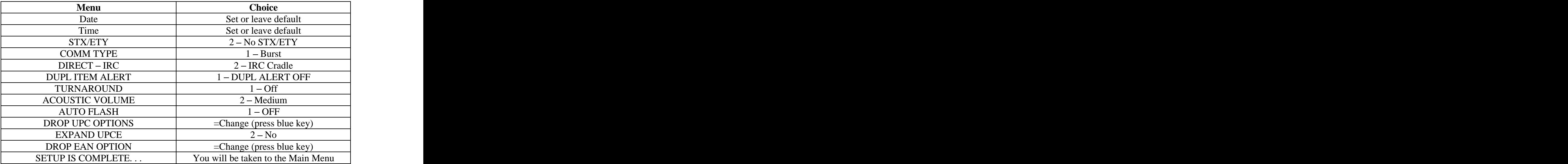

# **Input Data into the CipherLab Portable Terminal**

New Data File

- 1. At the main CAP Software menu, select 1. Input Data, and press enter (one of the blue keys).
- 2. From the 'Open' menu, select '1. New File' by pressing the '1' key on the keypad.
- 3. Enter the filename of the new data file. You have up to six characters available for a filename, if you need to change it.<br>4. Press an enter key to accept the file name. Press the 'ESC' Key once to clear the
- filename, if you need to change it. Pressing the 'ESC' key twice will return you to the CAP Software main menu.
- 5. After you press the enter key to accept the file name, you can begin entering the item numbers and the quantities. Either scan the barcode (press the large yellow button in the center) or hand enter the item number. Press enter.
- 6. Next, enter the quantity and press enter.
- 7. You are now ready for the next item.
- 8. Repeat steps  $5 7$  until you are finished entering items into the file.
- 9. Hit the 'ESC' button to exit when you are finished.
- 10. You will be asked, 'Finished With File?' Press enter key 'yes.' Press 'ESC' to return to the file and to enter more items.
- 11. The display will show you a 'TOTAL COUNT' screen which indicates the total number of items and the total quantity of all items counted.

12. Press a blue enter key to continue to the main 'CAP SOFTWARE' screen. If you wish to review the items you entered, select 1. Input Data, then 2. Existing File. Then select the file you wish to review

### Existing Data File

- 1. At the main CAP Software menu, select 1. Input Data, and press enter.
- 2. From the 'Open' menu, select '2. Existing File' by pressing the '2' key on the keypad. You can also use the up/down arrow keys to highlight an item and then press a blue enter key to select the menu item.
- 3. At the 'FILES LIST' menu, use the up/down arrow key to highlight the file to which you want to append data. Press a blue enter key to open the highlighted file. Press 'ESC' to return to the main CAP Software menu.
- 4. Follow steps  $5 12$  from the section "New Data File" above in order to continue adding records to existing data files.

### **Review/Edit Data in the CipherLab Portable Terminal**

- 1. At the main CAP Software menu, press the number '2' on the keypad. OR, you can also use the up/down arrow keys to navigate to "Review/Edit." Press a blue enter key to enter "Review/Edit."
- 2. In the 'FILE LIST' menu, use the up/down arrow keys to highlight the file you want to review or edit. Press a blue enter key to begin "Review/Edit." Press 'ESC' to return to the main menu.
- 3. The first choice for Review/Edit within a file is #1, "File Start." Press the number 1 on the keypad or navigate to option 1 with the arrow keys and press a blue enter key. This browses to the first entry in the record.
- 4. The second choice is "File End." Press the number '2' on the keypad or navigate to option 2 with the arrow keys and press a blue enter key. This browses to the to the last entry in the record.
- 5. The third choice is "File Header." Press the number '3' on the keypad or navigate to option 3 with the arrow keys and press a blue enter key. This browses to the file header of the selected file.

#### Available Functions in Review/Edit Mode

- 1. Ed Choose '1' on the keypad to modify the current record or header. If you are modifying a record, you may only change the quantity. If the item number is incorrect, choose  $2 - Del'$  to delete the current record and re-enter the correct item and quantity. Although it may appear that you are changing a filename in the file header, the unit does not allow you to make changes to file names.
- 2. Del  $-$  Choose  $2'$  on the keypad to delete the current record. You will be prompted with the questions, "ITEM WILL BE DELETED ARE YOU SURE?" Press a blue key to delete the current record. You cannot delete a File Header. You should not try to change a file header.
- 3.  $Src$  Choose '3' on the keypad to search the file for an item number. The unit compares the search value you input with the whole filename. The search function does not do partial matches. If the search function does not find an item number that

matches your search value exactly, you will the message, "ITEM NOT FOUND." Press enter to return to the active file. If a match is found, you will be taken to the matching record.

4. ESC – Choose the 'ESC' key to leave Review/Edit mode. You will return to the "TOTAL COUNT" display screen. Press enter to return to the main "CAP" Software" menu. The same set of the set of the set of the set of the set of the set of the set of the set of the set of the set of the set of the set of the set of the set of the set of the set of the set of the set of the

# **Upload Data from the CipherLab Portable Terminal to CAP Inventory Checker**

- 1. Open Inventory Checker by selecting "Options" | "Inventory Checker." Enter your sales code and password.
- 2. Click on the button "Input Stock Data." Select "Create new snapshot," if you are just starting the inventory process for the year or the quarter. Select "Use existing snapshot dated..., " if the inventory process has begun and the "snapshot" of the inventory has already been created.
- 3. Click on "New Inventory Count." Enter a file name for the file once it is uploaded onto the computer from the Cipher unit. Press enter.
- 4. Click on the 'Cipher Lab Data Collector' button..
- 5. Leave the screen at the 'Please upload...' dialog box until you press 'Send...' from the Cipher unit. To upload your files from the CipherLab unit, do the following:
	- a. From the 'CAP Software' main menu, press the number 3 on the keypad or, press down arrow until item number 3, "UPLOAD DATA," is highlighted and press enter.<br>b. You are now on the "FILE LIST" menu.
	-
	- c. Use the up/down arrow keys until the file you want to upload is highlighted.
	- d. Press enter.
	- e. Place the CipherLab Portable terminal in the Cipher Lab cradle.
	- f. Press enter to send the data.
- 6. Press OK on the dialog box on the PC labeled Please upload. . . from number 2 above.
- 7. You will see a dialog box that says "Please Press 'OK' after you hear the beep sound."
- 8. Wait for the beep sound from the Cipher unit, then press the OK button.
- 9. Follow the directions in steps  $1 5$  to upload additional files.

# **Delete Data**

- 1. At the main CAP Software menu, press the number '4' on the keypad. OR, you can also use the up/down arrow keys to navigate to "DELETE DATA." Press enter to enter select "DELETE DATA."
- 2. In the 'FILE LIST' menu, use the up/down arrow keys to highlight the file you want to Delete. Press enter to delete the file. You will be prompted with the message WARNING DO YOU WANT TO DELETE A FILE?
- 3. Press enter to delete the data file. Press "ESC" to return to the main CAP Software menu.

# **Connecting to your PC**

The CipherLab 8000 Cradle that ships with the CPT-8000 is an infra-red receiving unit that connects to your PC with a USB cable.

A software driver is required to help the cradle communicate with CAP Inventory Checker. This driver can be installed using the CAP Software Retail Manager 2006 installation CD.

First, install the drivers using the CAP CD. Second, use the Windows New Hardware Wizard to set up a virtual COM port. Then, you go to Station Hardware in your SellWise or Cash-n-Carry Configuration to set Inventory Checker to the new 308 virtual Com port. See the directions below.

To "pre-install" the 308 USB driver, place the CAP installation CD into your CD tray. Allow auto run to launch the installation wizard. If auto-run does not work on your computer, use My Computer to browse to the CD drive. Find Launch.exe and double click on the file to launch the wizard.

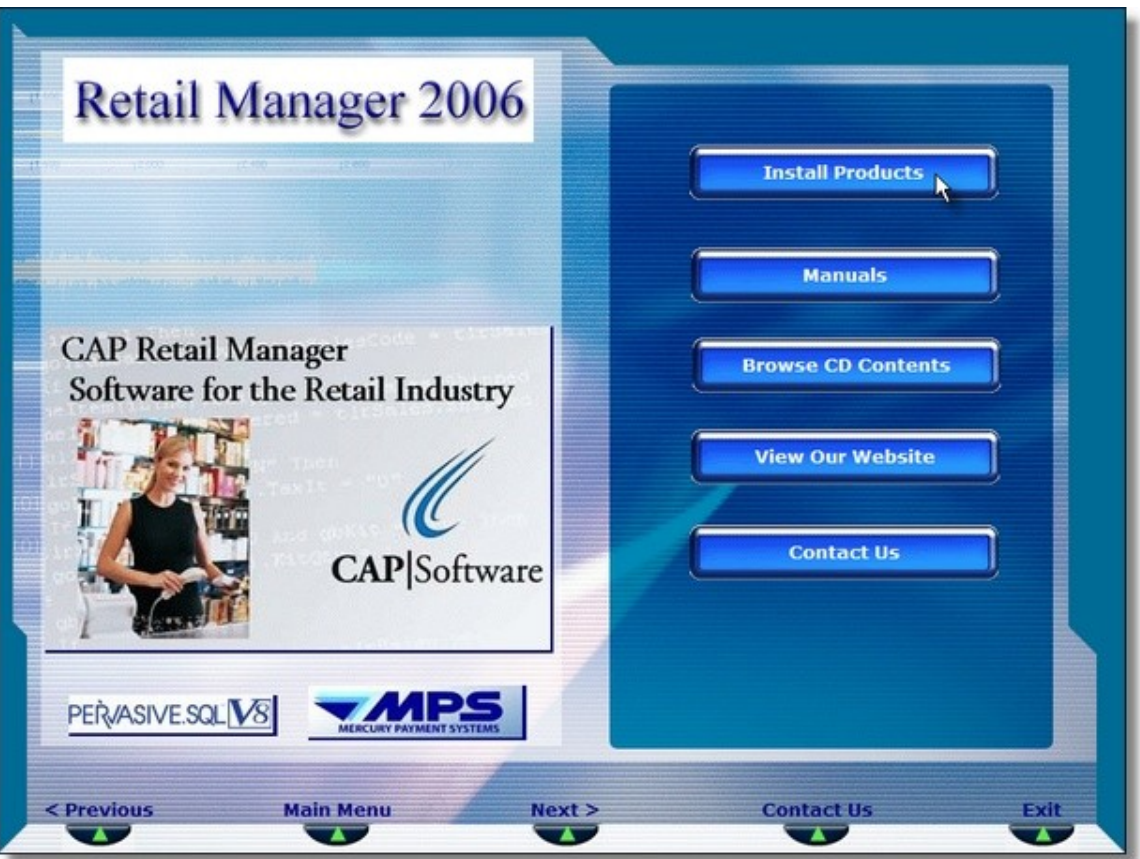

**Choose Install Products at the main installation screen.**

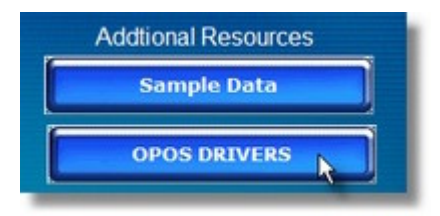

# **Choose OPOS DRIVERS under Additional/Resources**

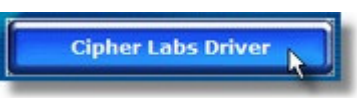

**Click on Cipher Labs Driver**

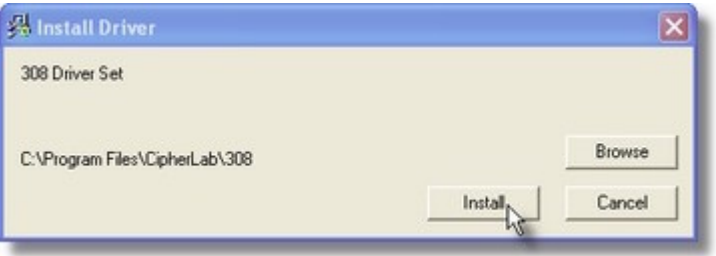

**Click** on "Install"

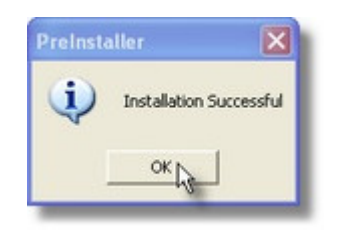

**Click OK to the message box.**

# **Virtual COM Installation Guide**

This installation is actually a "pre-installation". It places the necessary files onto your hard drive to allow you to set up a virtual COM port that allows the CipherLab cradle to communicate with Inventory Checker. You must take additional steps to prepare your computer to work with the CPT-8000. These steps are documented in the CipherLab document CipherLAB 308 USB Virtual COM Interface Installation Guide which can be downloaded from *<http://www.capsupport.com/capkb/PDF/308InstallationGuidev1.02.pdf>*

 You may also obtain the document from the 2006 Retail Manager. Use Windows Explorer to browse the CD and look in the folder "PDF" for the CipherLAB 308 USB

Virtual COM Interface Installation Guide . This documentation is usually included with your Cipher unit when shipped from CAP Software.

Once you follow the instructions to create the virtual COM port, you will need to look at the Windows Device Manager to confirm the COM port number of the 308 Virtual COM port.

To view the Device Manager,

- 1. Right click on the My Computer Icon on your Desktop. A pop-up menu will appear.
- 2. Click on the "Properties" menu item at the bottom of the menu.

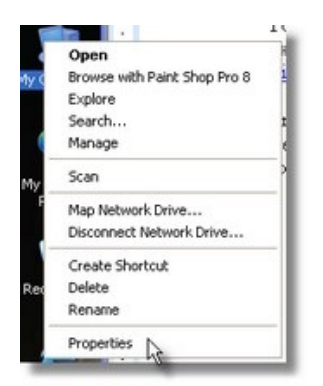

The System Properties dialog box appears with the "General" tab page selected and prominent.

- 3. Click on the Hardware tab. Notice the "Device Manager" button on the Hardware" tab page. The set of the set of the set of the set of the set of the set of the set of the set of the set of the set of the set of the set of the set of the set of the set of the set of the set of the set of the
- 4. Click on "Device Manager."

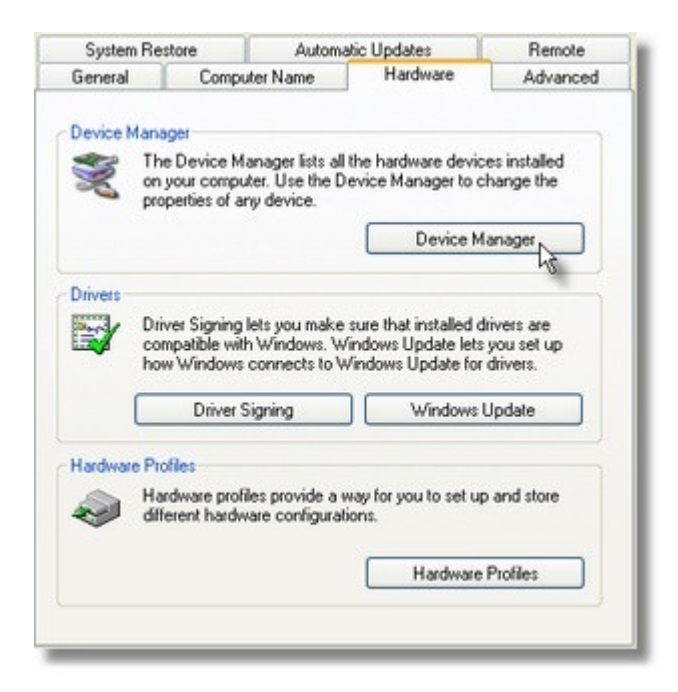

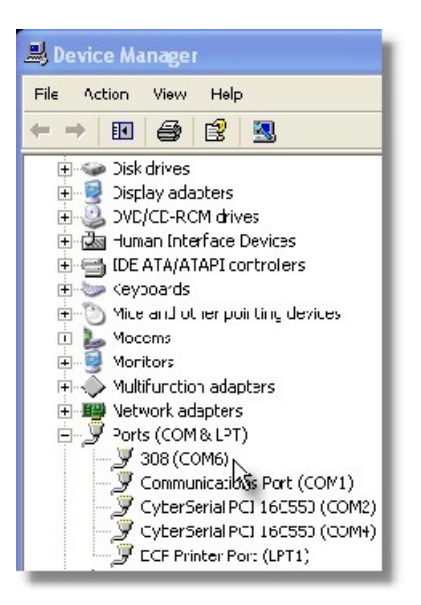

- 5. If necessary, click on the plus  $(+)$  sign next to the "Ports" node to view the installed communications ports on the computer. Confirm that there is a COM port labeled 308 under "Ports."
- 6. Make a note of the COM port designation assigned to the 308 Virtual COM interface. For example, in the image below, the 308 Virtual COM Interface has been designated "COM6."

You will need to know the com port number when you configure station hardware for Inventory Checker.

Now assign the COM port from the Device Manager to work with the Inventory Checker. To do so,

- 1. open the CAP SellWise or CAP Cash-n-Carry toolbar.
- 2. Click on 'Help' and select Configuration.
- 3. Next, click on "Station Hardware."
- 4. Click on the white text box next to the setting "Com Port for Inventory Checker" at the bottom of the Station Hardware menu.
- 5. A combination box of choices will appear. Click on the down arrow and choose the COM port you noted in the previous steps.

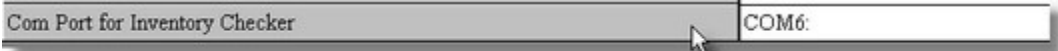

6. Click F10 Accept to save the change to the COM port setting.

You are now ready to upload data from the CipherLab CPT-8000 unit through CAP Software Inventory Checker.

# **Using the Inventor Checker to Upload Inventory Data**

1. From the SellWise or Cash-n-Carry Toolbar, click on "Options."

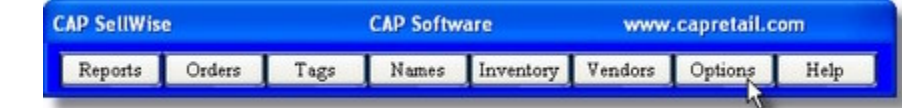

2. From the drop-down, select "Inventory Checker".

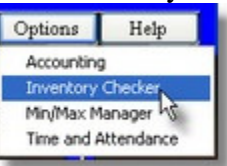

 3. Log in with your CAP sales code and password. The main Inventory Checker screen appears.

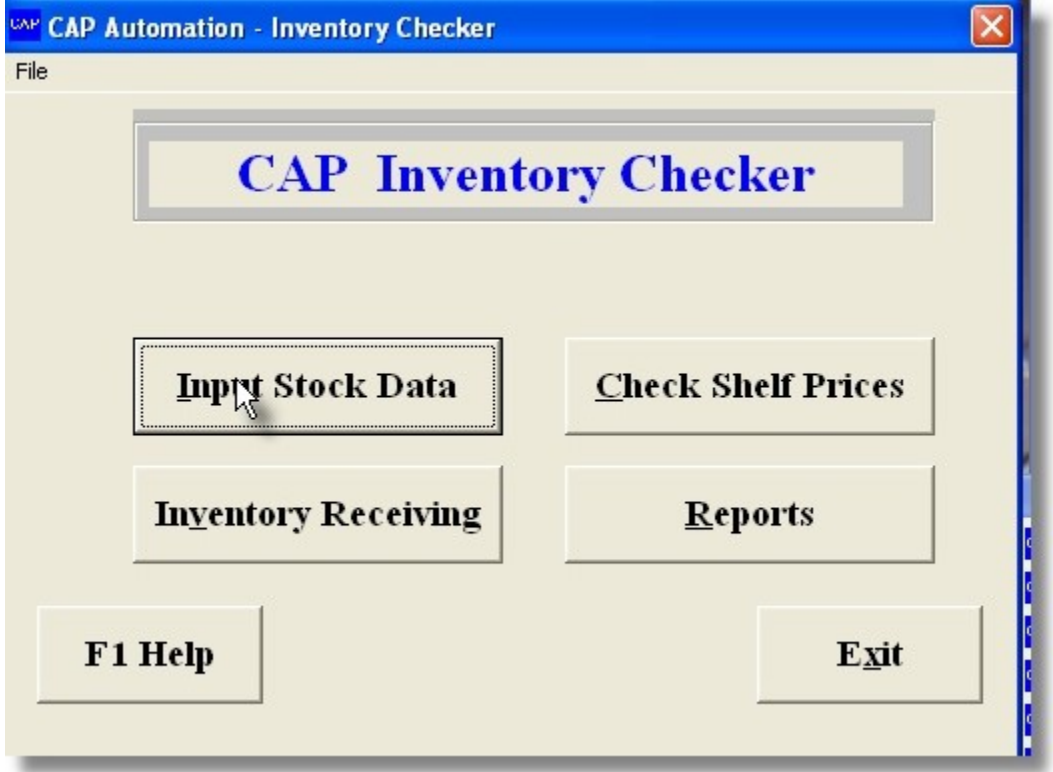

4. Click on the "Input Stock Data" button. You need to make the choice to create a snapshot of your inventory or to use an existing snapshot that was created just before inventory counts began. Typically, you should only make one snapshot at the beginning of the inventory process. Do not create the snapshot repeatedly.

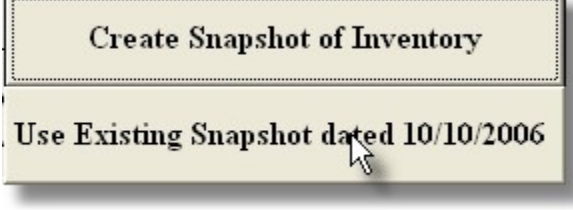

5. Click on the "New Inventory Count" button.

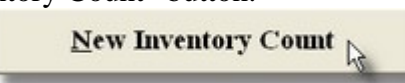

6. Enter a file name for the uploaded data file on the computer. You have to name the files in the Cipher Labs unit, but you also have to name the file that will hold the data after it has been uploaded to the PC.

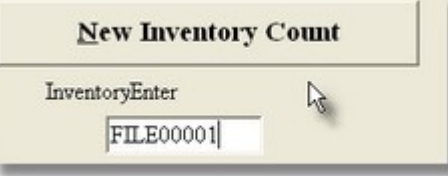

7. Hit the 'Enter' key after filling in the file name. The upload methods will now display

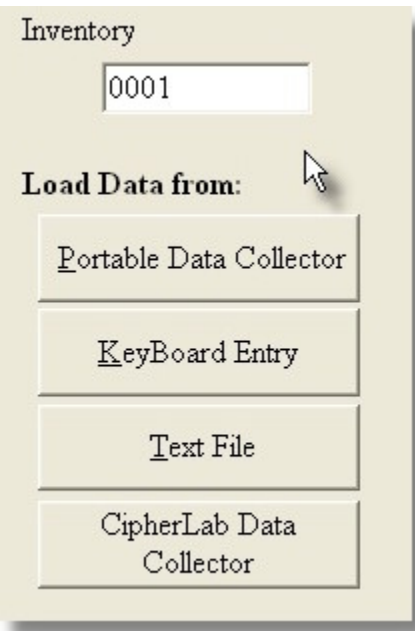

- 8. Select "CipherLab Data Collector"
- 9. When the 'Press Upload...' dialog appears, follow the instructions from above,

*Upload Data from the CipherLab Portable Terminal to CAP Inventory Checker.*

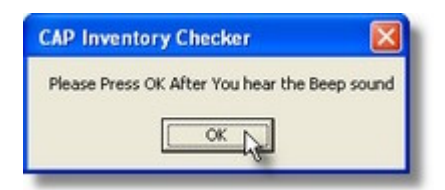

### **Trouble-Shooting Issues**

During the process of uploading, you may receive some warning messages that the upload was unsuccessful.

If you receive the message "Failed to open the COM port!", make sure you followed the upload steps above in the exact order. Next, go back to the Device Manager (above) and verify that the CipherLab 308 Virtual COM Interface is listed under "Ports." Then, go back to the Station Hardware section of CAP s Configuration settings. Make sure the COM port setting is the same as the COM port designation in the Device Manager.

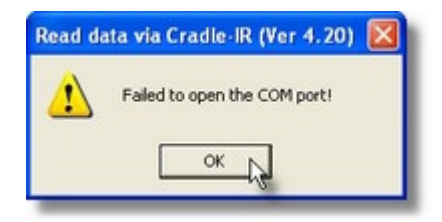

The CipherLab Software raises the error message entitled "Read data via Cradle IR (Ver

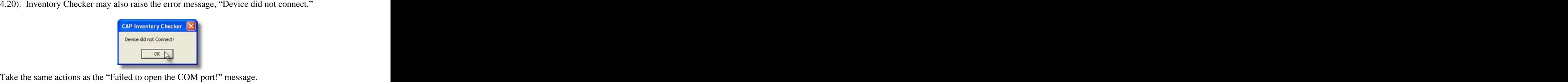

If you receive a message other than the two listed above, it suggests the Inventory Checker could not find items that were uploaded in your inventory. Confirm that the items being counted are in your inventory file.

One preventative issue to be aware of is the need to keep a plentiful supply of "AAA" batteries. Prolonged use of the unit may cause difficulty with scanning or uploading.

If you receive the message "Low Batteries", escape out of the open data file. Power off the unit and replace the batteries.

If you feel the unit is not working properly, call CAP Software Technical Support at 817-560-7007.